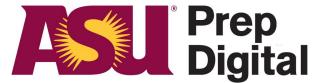

# **Arizona State University**

# **Student Login Directions**

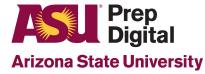

STEP 1: You should have received an email like this one with your student login credentials. It's possible that this email ended up in your junk mail folder.

Note your new username/email as well as your temporary password.

Click the link to log into the <u>Student</u> <u>Portal.</u>

https://clever.com/in/asuprepaz/stud ent/portal

Welcome to ASU Prep Digital Student Portal > Inbox × ÷. 2 donotreply@c.asu.edu <donotreply@c.asu.edu> (مودكارينا مراجع محمد المراجع المراجع 5 ? 🖹 to 🔻 Dear / ..., Welcome to ASU Prep Digital. Below you will find login credentials to your new Student Portal, this provides you access to your courses and other school applications. Please save this email and these credentials in a place you can reference in the future Your credentials to the Student Portal may take up to 24 hours to activate after you receive them; please use these details to access and set up your account Your username is: stu1 @asuprep.org Your password is: (case sensitive) Please log into the Student Portal at: https://clever.com/in/asuprepaz If you experience any difficulty, please contact us at https://support.asuprep.org. Thank you, ASU Prep Digital

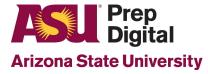

STEP 2: When you click on the Student Portal link in the email provided, it will bring you to the Clever <u>student login page</u>.

Once you are on this page, click "Log in with Google" to get started.

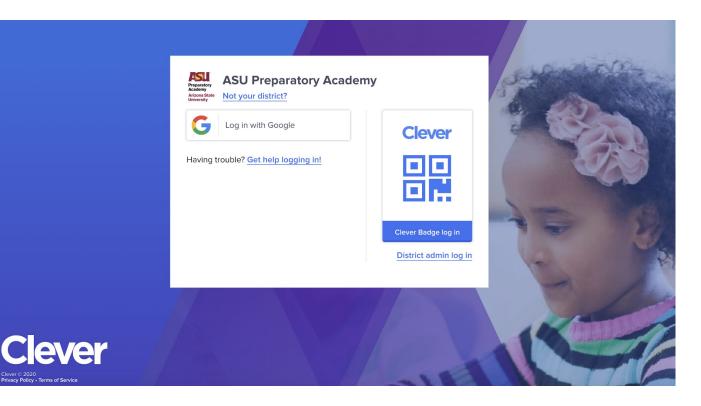

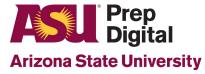

STEP 3: If you already use Google Suite or Gmail, you may first see a page like this asking you which email you'd like to use or it may pre-fill your other email addresses.

## Be sure to select "Use another account"

You will then be prompted to enter your ASU PD email address.

Type in the username/email address that was provided to you in your login credential email. Click "next" to continue.

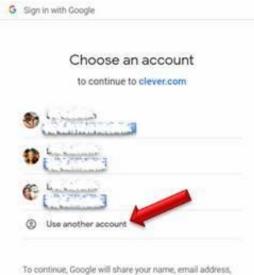

To continue, Google will share your name, email address, language preference, and profile picture with clever.com. Before using this app, you can review clever.com's privacy policy and terms of service.

| S                 | ign in           |      |
|-------------------|------------------|------|
|                   | -                |      |
| to continu        | ue to clever.com |      |
| Email or phone    |                  |      |
| stu000000@asuprep | o.org            |      |
| Earget empil?     |                  |      |
| Forgot email?     |                  |      |
| Create account    |                  | Next |
| Create account    |                  | Next |
|                   |                  |      |
|                   |                  |      |
|                   |                  |      |
|                   |                  |      |

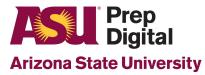

STEP 4: You will be prompted to enter your password.

Type in the password that was provided to you in your login credential email. Click "next" to continue.

| Welc                                                                                                    | ome                                       |          |   |  |
|----------------------------------------------------------------------------------------------------|-------------------------------------------|----------|---|--|
| stution @asuprep.org                                                                                                    |                                           |          |   |  |
| Enter your password                                                                                                    |                                           |          | h |  |
| •••••                                                                                                    |                                           | 0        |   |  |
|                                                                                                    |                                           |          |   |  |
| To continue, Google will share<br>language preference, and profi<br>Before using this app, you can<br><b>privacy policy</b> and <b>terms of s</b> | ile picture with cle<br>review clever.com | ver.com. |   |  |
| language preference, and prof<br>Before using this app, you can                                                                                   | ile picture with cle<br>review clever.com | ver.com. |   |  |

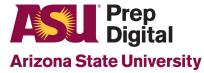

STEP 5: You may be prompted to accept the terms and conditions.

Click accept to continue.

### Google

#### Welcome to your new account

Welcome to your new account: stu121490@asuprep.org. Your account is compatible with many Google services, but your asuprep.org administrator decides which services you may access using your account. For tips about using your new account, visit the Google Help Center.

When you use Google services, your domain administrator will have access to your stu121490@asuprep.org account information, including any data you store with this account in Google services. You can learn more here, or by consulting your organization's privacy policy, if one exists. You can choose to maintain a separate account for your personal use of any Google services, including email. If you have multiple Google accounts, you can manage which account you use with Google services and switch between them whenever you choose. Your username and profile picture can help you ensure that you're using the intended account.

If your organization provides you access to the G Suite core services, your use of those services is governed by your organization's G Suite agreement. Any other Google services your administrator enables ("Additional Services") are available to you under the Google Terms of Service and the Google Privacy Policy. Certain Additional Services may also have service-specific terms. Your use of any services your administrator allows you to access constitutes acceptance of applicable service-specific terms.

Click "Accept" below to indicate that you understand this description of how your stu121490@asuprep.org account works and agree to the Google Terms of Service and the Google Privacy Policy.

Accept

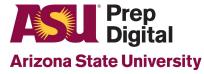

## Google

Change password for stu

Learn more about choosing a smart password

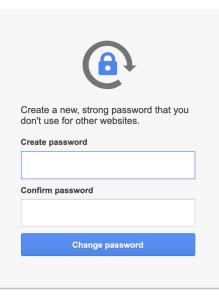

STEP 6: You will be prompted to change your password.

Create a new password that is personal to you and be sure to note it so you don't forget! Click "Change Password" to contiue.

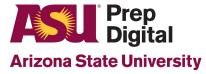

STEP 7: Congrats, you've logged in!

This is your Clever dashboard, from this dashboard you can access both your courses and your student information accounts.

To see your courses, click on "Canvas" icon OR "Access Your Courses" in left side menu.

To see your student information account (including transcripts and other documents), click on "Infinite Campus" OR "Student Information" in the left side menu.

|                                        |                     | Q Search | Portal | ٠ | 🔒 Charlie Test1 |
|----------------------------------------|---------------------|----------|--------|---|-----------------|
| Preparatory                            | Access Your Courses |          |        |   |                 |
| Academy<br>Arizona State<br>University |                     |          |        |   |                 |
| Access Your Courses                    | N.Y.                |          |        |   |                 |
| Student Information                    | Canvas              |          |        |   |                 |
| Email                                  |                     |          |        |   |                 |
| IT Support                             | Student Information |          |        |   |                 |
|                                        | Infinite Concerned  |          |        |   |                 |
|                                        | Infinite Campus     |          |        |   |                 |
|                                        | Email               |          |        |   |                 |

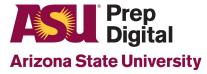

STEP 8: The first time you click on "Canvas" or "Access Your Courses" you may be prompted to agree to the Canvas Acceptable Use Policy.

Check the box for "I agree to the Acceptable Use Policy." and then click "Submit"

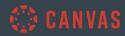

## Acceptable Use Policy

Either you're a new user or the Acceptable Use Policy has changed since you last agreed to it. Please agree to the Acceptable Use Policy before you continue.

□ I agree to the Acceptable Use Policy.

Cancel Submit

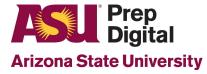

STEP 9: Your Canvas Dashboard will look similar to this, and will have your courses listed as Tiles.

Click on a tile to access a course.

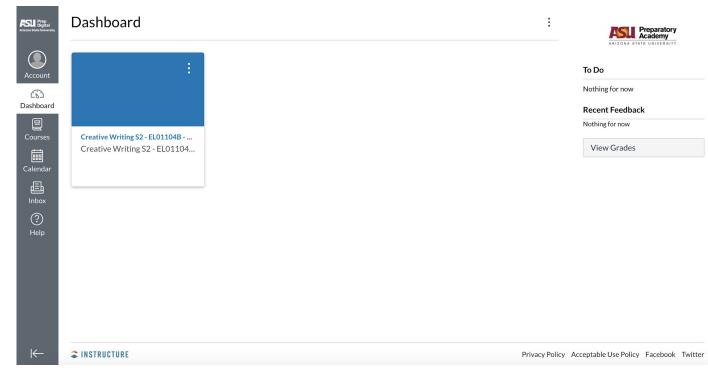

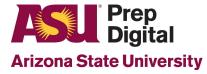

STEP 10: Your Infinite Campus Dashboard will look similar to this, and is where you access your grades, transcripts, and other important documents.

Use the left side navigation menu to access the various sections of your Student Information.

|                             |                                 |                          |                                      | <b>#</b> 2                     |
|-----------------------------|---------------------------------|--------------------------|--------------------------------------|--------------------------------|
| Today                       | Today Wednesday, August 5, 2020 |                          |                                      |                                |
| Calendar<br>Grades          | Johnny Test<br>20-21 Digital    | Summer 2 (07/01 - 08/05) |                                      |                                |
| Schedule                    | Grade 11                        | Courses                  | Test Course 1                        | Test, Teacher Digital<br>Rm: - |
| Documents<br>Message Center | Documents Need Attention        | Courses                  | Chemistry Part B                     | Test, Teacher Digital<br>Rm: - |
| More                        | No documents.                   | LSC                      | Test Course 1                        | Test, Teacher Digital<br>Rm: - |
|                             |                                 | LSC                      | May Huang                            | Huang, May<br>Rm: -            |
|                             |                                 | Attendance               | Test Course 1<br>12:00 PM - 11:59 PM | Test, Teacher Digital<br>Rm: - |
|                             |                                 | Org                      | Test Course 1                        | Test, Teacher Digital<br>Rm: - |
|                             |                                 | 1011.00                  | T                                    | Test, Teacher Digital          |

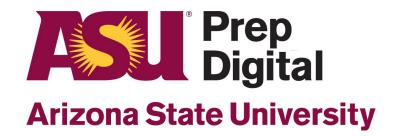